# ■ **English** ■ **French** ■ **Spanish** ■ **German** Network me

**AXIS**

**2120**

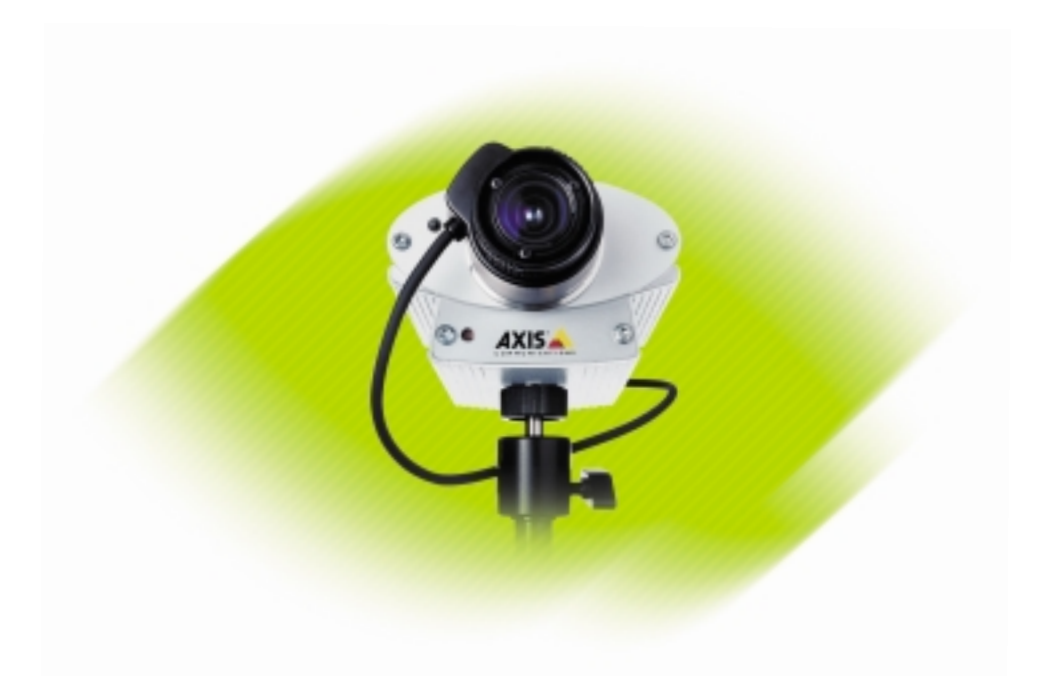

# Installation Guide v1.0

# **Installing Your Camera to a Network**

Follow the guide below to quickly install your AXIS 2120 to an Ethernet network:

#### **Important!**

Syntax:

- For details on how to install the AXIS 2120 to a modem, see section *Installing Your Camera to a Modem*.
- If you are using your AXIS 2120 in an outdoor application, the unit must be housed in outdoor enclosure. Please refer to Axis' Website at: http://www.axis.com for suppliers details.

Note the Serial number on the underside of the unit. You need to know this to set the IP address:

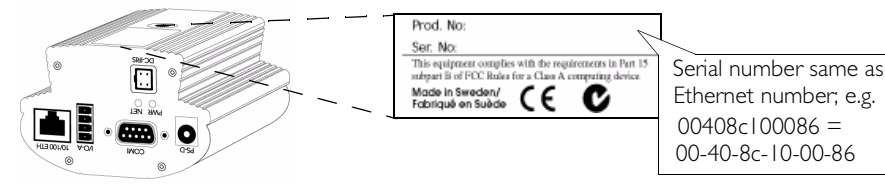

- Using an appropriate method for your operating system, assign your AXIS 2120 with a unique IP Address from a computer on your network, as follows:

*Windows 95/98 & NT only - S*tart a DOS window and *UNIX only* - Type these commands in type these commands:

your command line:

Syntax:

```
arp -s <Server IP address> <Ethernet address> <my PC IP address>
ping <Server IP address> -t
Example:
arp -s 172.21.1.200 00-40-8c-10-00-86 172.21.1.193
ping 172.21.1.200 -t
```

```
arp -s <IP address> <Ethernet address> temp 
ping <IP address>
```
Example:

arp -s 172.21.1.200 00:40:8c:10:00:86 temp ping 172.21.1.200

'Request timed out**...'** messages are now repeatedly returned within the DOS window.

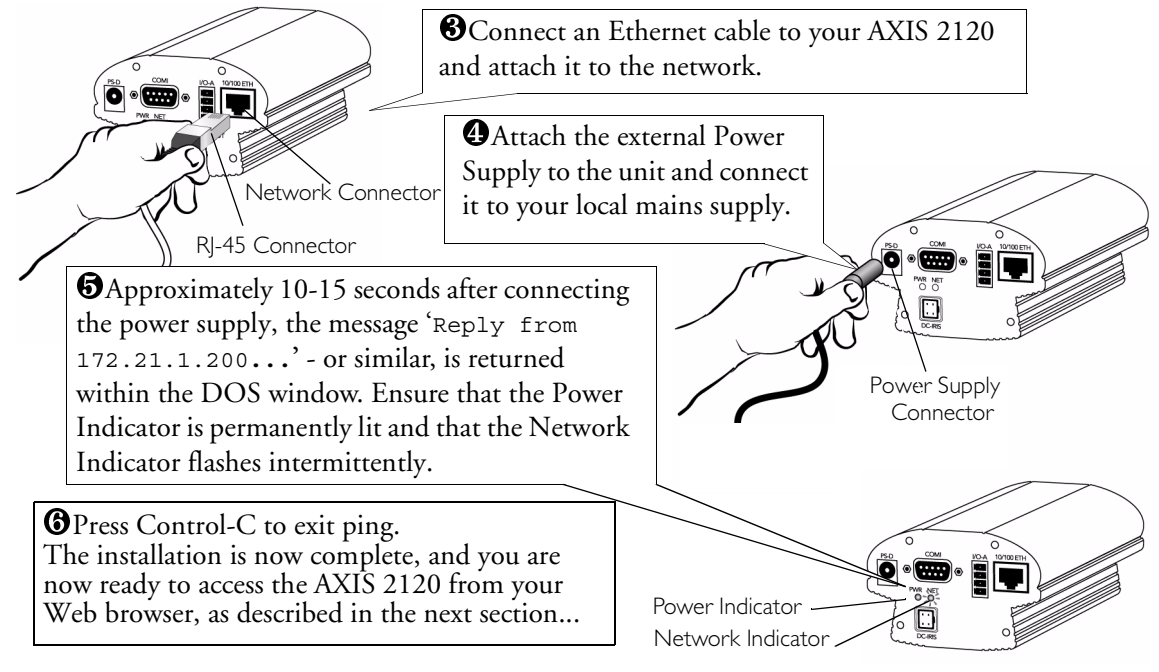

#### **Verifying the Installation From Your Browser...**

To access the AXIS 2120 **Home Page**, start your Web browser and enter the IP address in the location/address field, e.g 171.21.1.200.

Click the **Installation Wizard** button. The wizard guides your through the remaining installation procedures and will help you configure your application. Detailed information on how to use the various product functions is conveniently provided in the  $\boxed{2}$  on-line help, available from configuration pages.

# **Installing Your Camera to a Modem**

The information in this section describes how to connect the AXIS 2120 to a serial modem for transmitting images over a normal Dial-up connection.

#### **Important!**

- The information and screen examples featured within this section are specific to Windows NT. And, although similar to the Dial-up implementations in Windows 95, 98, and 2000, small deviations in the dialog instructions for other operating systems should be expected. Refer to your system information for further information on creating a Dial-up modem connection if you are using any other operating system.
- Windows Dial-up Networking and TCP/IP must be correctly installed prior to commencing with the modem cable connection. Detailed information on how to check this is provided in the Microsoft Windows Help.

#### **Connecting Your Computer Using the Null Modem Cable...**

Follow the steps below to configure a serial modem connection for your AXIS 2120:

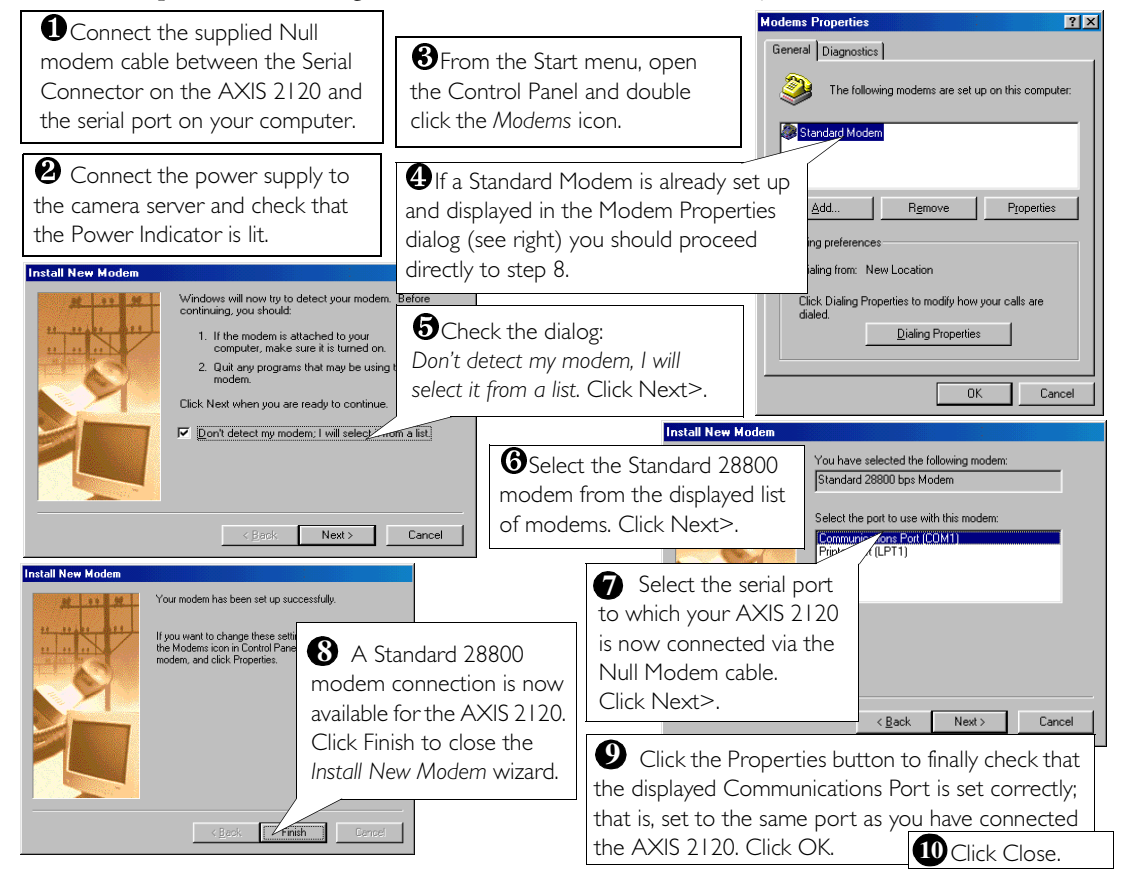

#### **Creating a Dial-up Networking Connection...**

Follow the steps below to create a dedicated Dial-up networking connection to your AXIS 2120:

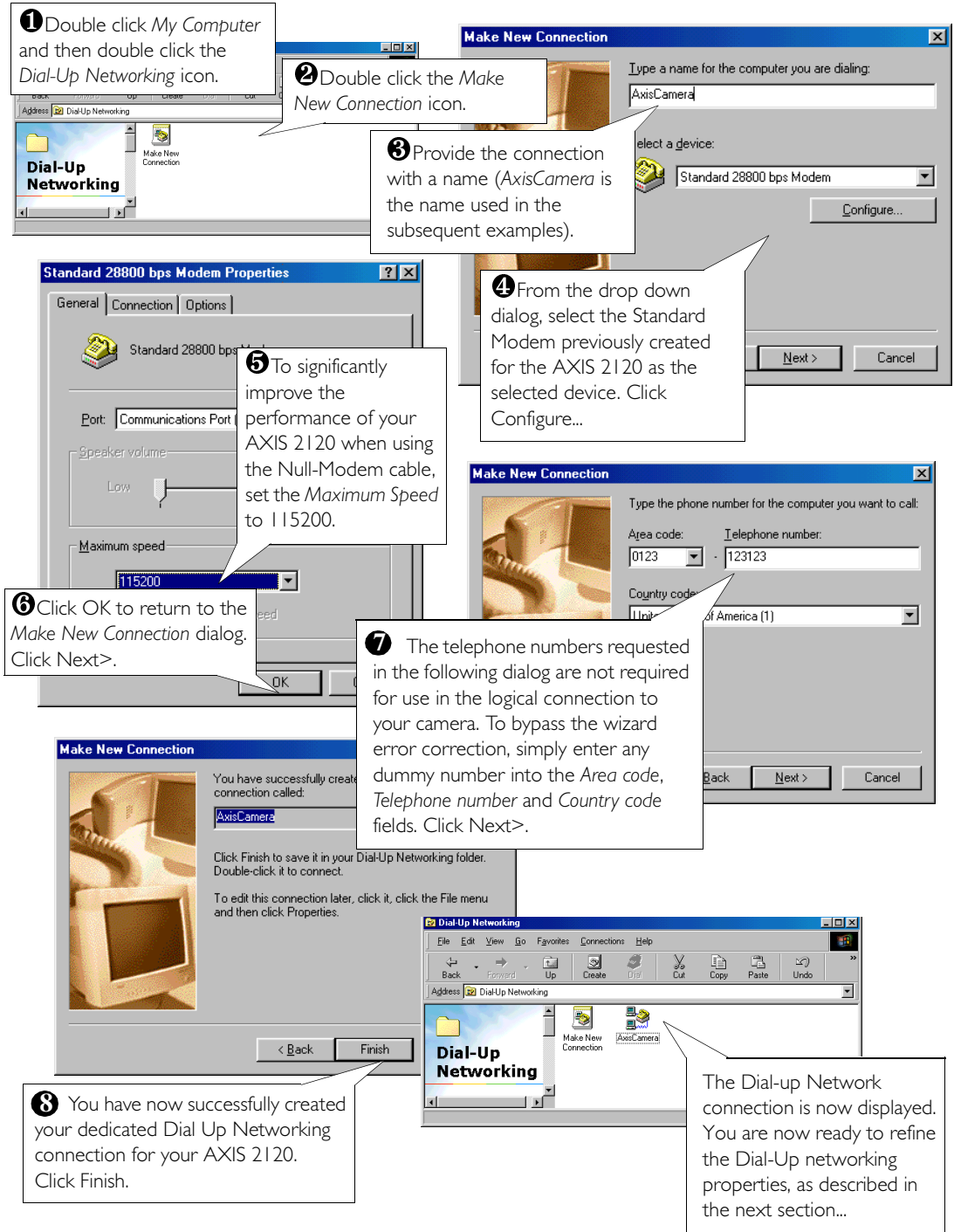

#### **Refining the Dial-up Networking Properties...**

Having created the Dial-up connection for your AXIS 2120, follow the steps below to refine the connection properties:

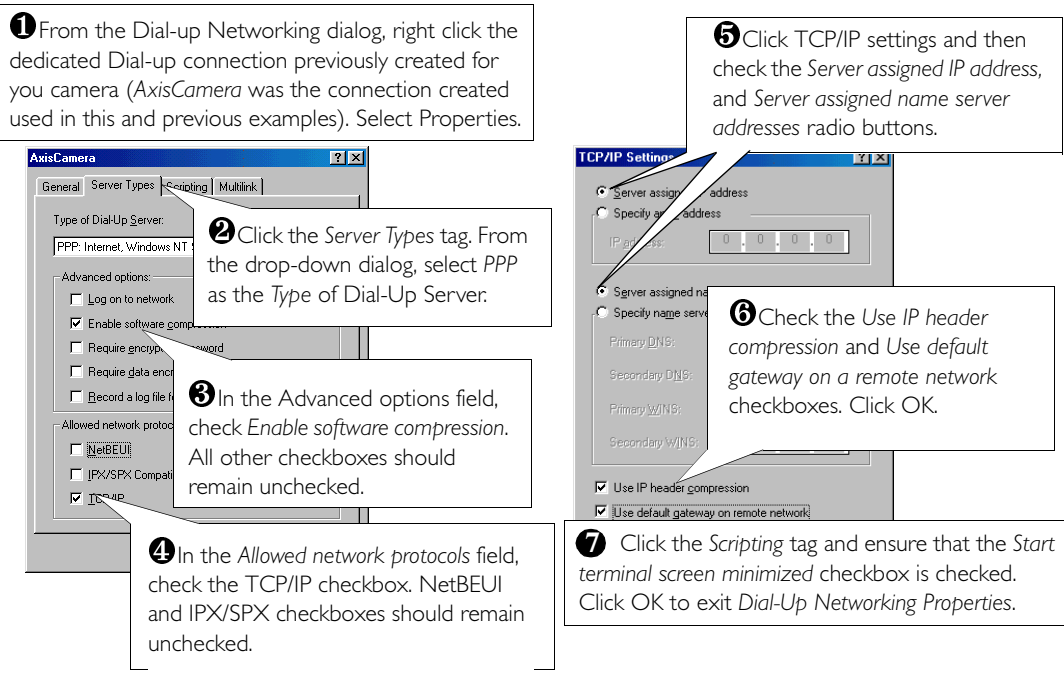

#### **Initiating the Dial-up Connection...**

#### **Important!**

Please ensure that the Null Modem Cable is correctly installed and that the relative connection properties are correctly configured prior to initiating a Dial-up connection. Step-by-step instructions on how to do this are provided on the preceding pages of this section

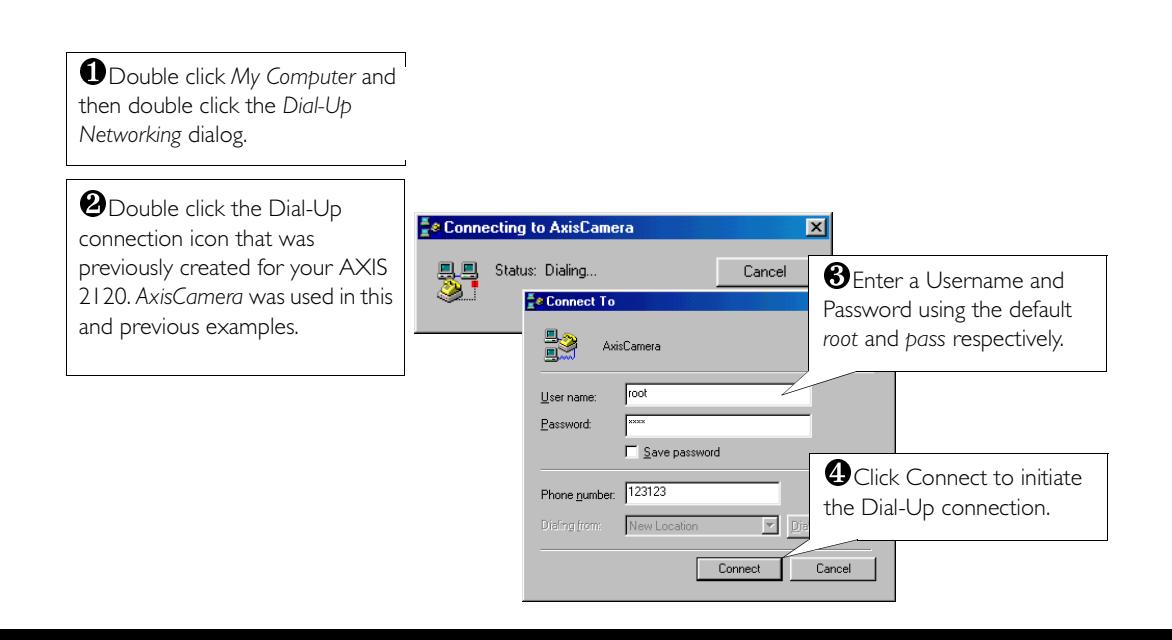

#### **Verifying the Modem Connection...**

Having initiated your Dial-up connection, as described above, you can quickly verify the integrity of the connection by accessing the AXIS 2120 using a standard Web browser; such as Netscape or Internet Explorer as follows:

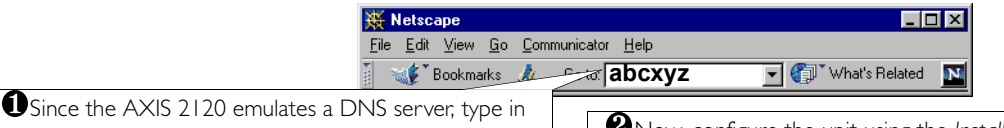

any URL in the Location/Site field of your browser to display the AXIS 2120 Home Page, as defined below.

-Now, configure the unit using the *Installation Wizard* or the *Administration Tools*.

# **Reinstating the Factory Default Settings**

In certain circumstances, it may be necessary to reinstate the **Factory Default** settings for your AXIS 2120. This is performed by clicking the appropriate button within the **Administration Tools**, *or* by pressing the **Control Button**. Follow the instructions below to reinstate the product factory default settings, using the Control button:

- 1. Switch off the AXIS 2120 by disconnecting the power cable.
- 2. Using a suitably pointed object, press and continue to hold the Control Button depressed. **Note:** The Control Button is located to the left of the lens on the front panel of the unit. While continuing to hold the Control Button depressed, reconnect the power supply cable.
- 3. When the Status Indicator is lit permanently yellow, release the Control Button. The unit will restart automatically after approximately 5 seconds.

Your AXIS 2120 is now reset to the original factory default settings.

**Note:** With the exception of the product Ethernet address, reinstating the original default settings causes  $\mathcal{L}^{\text{max}}_{\text{max}}$  and  $\mathcal{L}^{\text{max}}_{\text{max}}$ all parameters (including the IP address) to be reset.

### **Focusing Your Camera**

Near-focus (N) position.

If you are unable to view your video images directly from your chosen point of installation, follow the instructions below to achieve a good basic level of focus for your AXIS 2120:

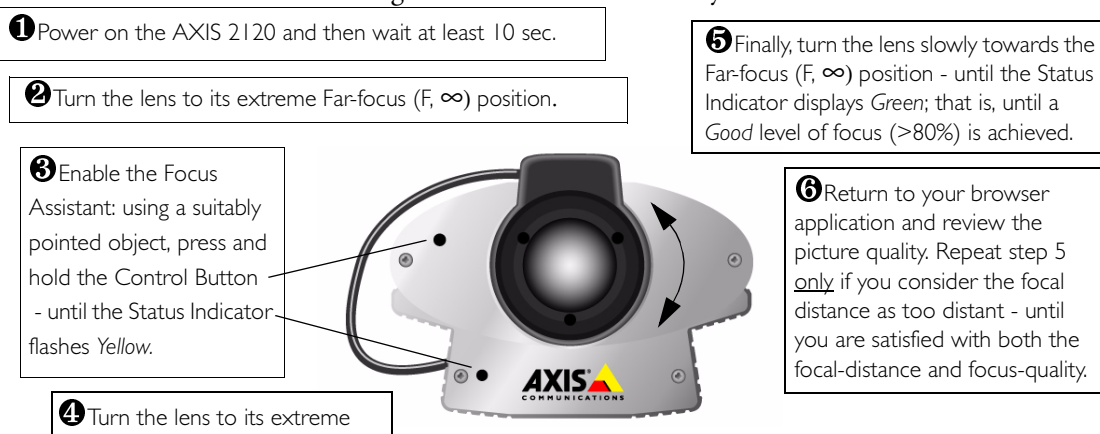

**7** To exit the Focus Assistant: press and hold the Control button until the Status Indicator flashes *Yellow*. The Status Indicator displays *Green* when the Focus Assistant is closed.